(健Ⅱ468F) 令和3年2月4日

日本医師会感染症危機管理対策室長

釜 萢 敏

新型コロナウイルスワクチン接種円滑化システム(V-SYS) 使用のための情報提供の依頼について(その2)

「新型コロナウイルスワクチン接種円滑化システム(V-SYS)使用のため の情報提供の依頼について」(令和3年1月26日 (健Ⅱ448F)) をもってご対応 をお願いしているところです。

今般、厚生労働省より、本システムに係る ID・パスワードの発行について下 記のとおり依頼がありましたのでご連絡申し上げます。

つきましては、お忙しいところ誠に恐縮ですがご対応のほどよろしくお願い 申し上げます。

記

- ① 貴会ならびに既にとりまとめている同省へ未送付の管下郡市区医師会の様 式 (Excel) がある場合は、2/5(金)までに同省 (yoboseshu@mhlw.go.jp) へ お送りいただくようお願いいたします。
- ② 2/5(金)までに同省へお送りいただいたとりまとめ分は、2/9(火)に< support@jp.salesforce.com > よりパスワード設定に係るメールが様式 (Excel)に記載したアドレスへ送信されますので、別添資料をご参照のう え、パスワードの設定等ご対応をお願い申し上げます。
- ③ 2/5(金)までに同省へ送付が間に合わなかった分につきましては、2/10(水) までにとりまとめのうえ同省へお送りください。

※<support@jp.salesforce.com>から送信されるメールは、非常に迷惑メール に似通った体裁をしておりますので、別添資料をよくご確認ください。なお、メ ールの受信から 24 時間が経過すると URL の有効期限が切れてしまうため、有効 期限が切れてしまった場合やメールが届かない場合、ご不明点につきましては、 ワクチン接種受付システムサービスデスクへお問い合わせください。(TEL:050- 3174-1505)対応時間:8:30~19:00(土日祝を除く)お手数をおかけしますがご対 応のほどお願い申し上げます。

別添

**◆** (医療関係団体向け)ワクチン接種 接種円滑化システム (V-SYS)補足資料

#### 厚生労働省健康局健康課予防接種室からの留意事項

- ・システムのログイン ID、パスワードは、システム基盤等を提供している salesforce 社のメールアドレス (support@jp.salesforce.com)から送信されるため、このメールを受信できるよう設定してください。
- ・メールアドレスを登録したにもかかわらず、ログイン ID 及びパスワードのメールが確認できない場合、v-sysinfo@v-sys.my.salesforce.comへその旨を連絡してください。
- ・ワクチン接種契約受付システム及びワクチン接種円滑化システムにアクセスできるよう、以下のインターネッ トブラウザの最新バージョンを準備してください。

・Microsoft Internet Explorer・Microsoft Edge・Apple Safari・Google Chrome ※Mozilla Firefoxについては、現時点ではサポートされておりません。

# **1. 初期パスワード設定とログイン**

### 1.本資料の目的

本資料では、V-SYS から通知されるログインユーザの初期パスワード設定の手順をお 伝えいたします。

### 2.メールの再送付

2月9日(火)の正午前後より、各ユーザの皆様にメールをお送りいたします。 以下のメールアドレス、件名にてメールが送付されます。

```
メールアドレス:support@jp.salesforce.com
```
件名:Salesforce パスワードのリセットを完了してください

以下にご案内する手順に従って、初期パスワードを設定いただきますようお願いいた します。

- 3.受信メールの確認から初期パスワードの設定とログインまでの手順
	- ① 以下の文面のメールをご確認ください。

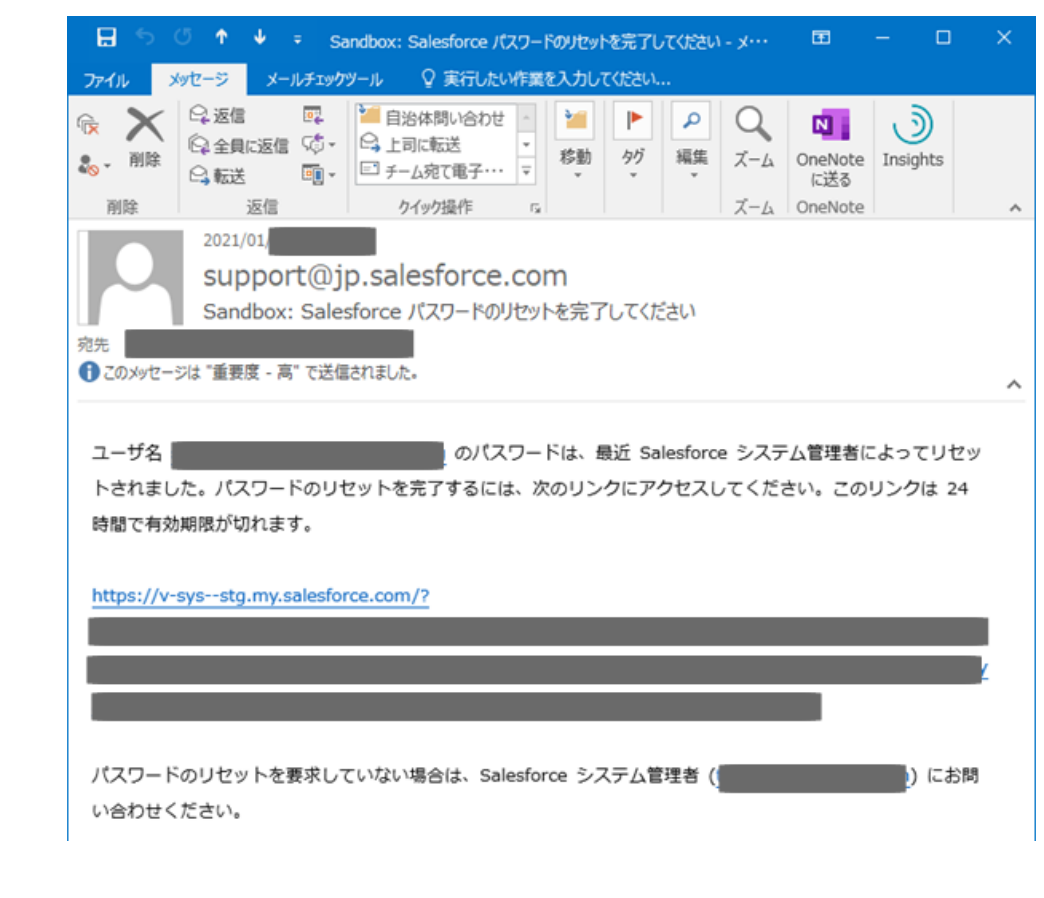

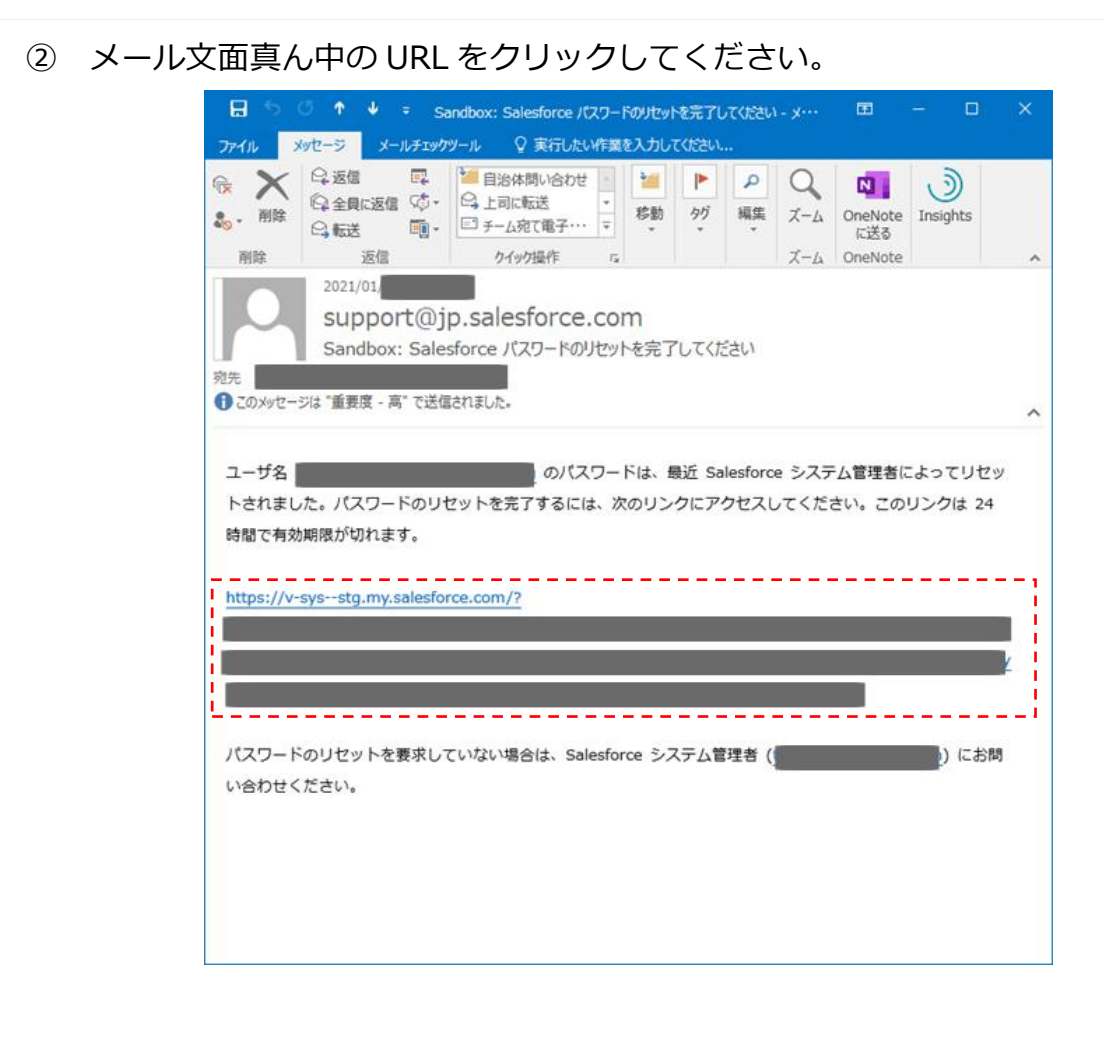

③ 以下の画面が表示されます。同時に、登録されておりますメールアドレスへ確認 コードが送付されます。

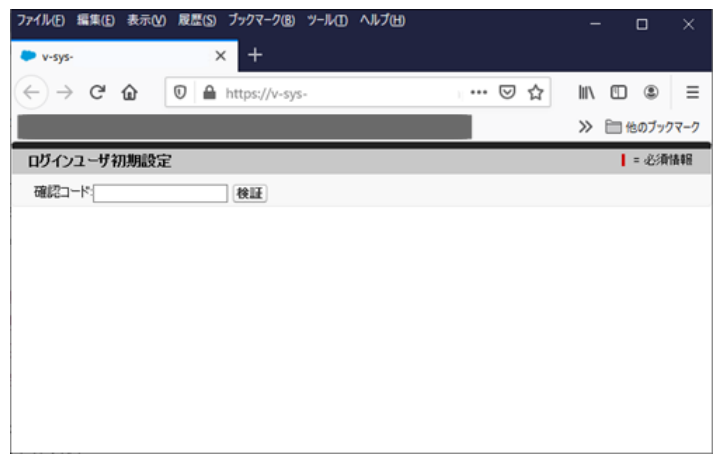

④ 確認コードが記載されたメールは、以下のメールアドレス、件名にてメールが送 付されます。

メールアドレス[:noreply@salesforce.com](mailto:noreply@salesforce.com)

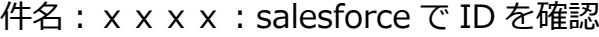

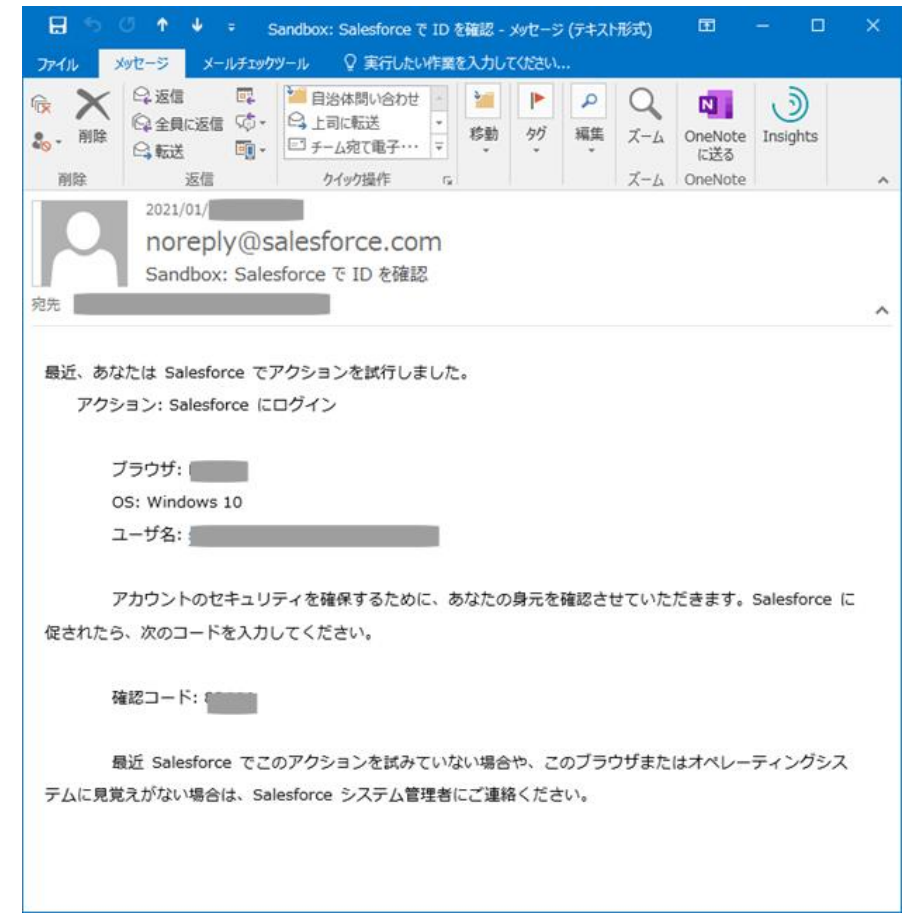

⑤ 先ほどの確認コード入力画面に戻り、受信したメールに記載された確認コードを 入力ください。

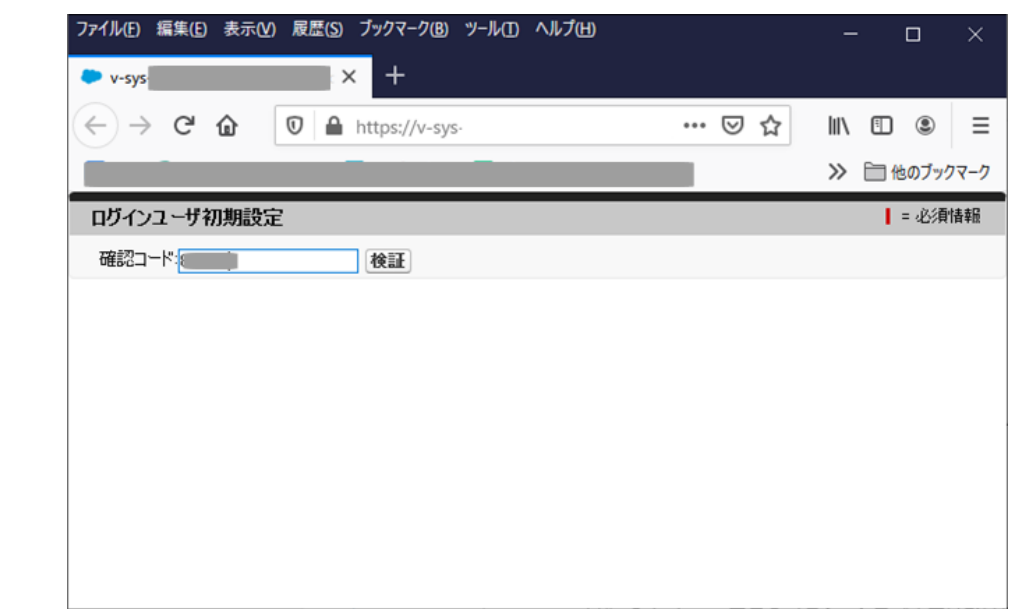

⑥ 確認コードが正しく入力された状態で「検証」ボタンを押下いただきますと、以

下の画面が表示されます。

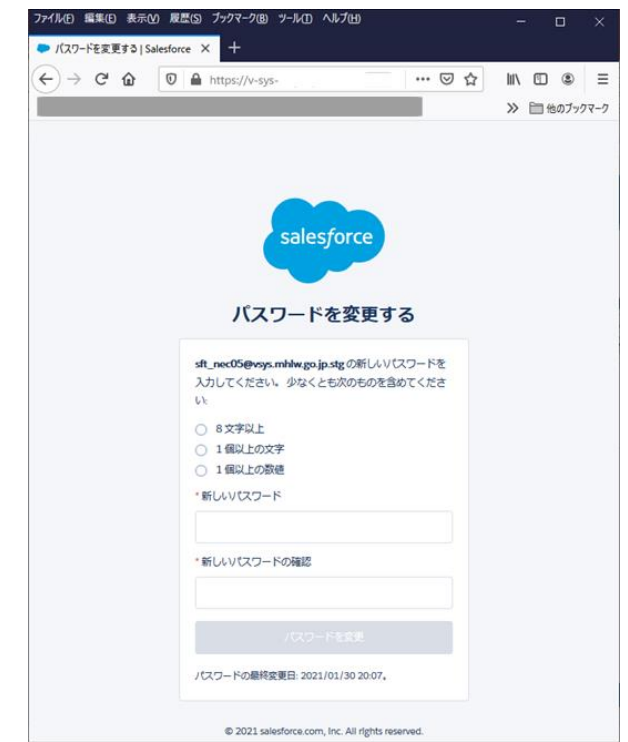

⑦ 画面に表示されているパスワードの要件を満たすように、パスワードを設定して ください。

※ 設定したパスワードについては、各ユーザにて管理をお願いいたします。

※ パスワードのリセットや個人の設定情報の変更に関しては、追ってご案内する予定です。それま での間は、ワクチン接種契約受付システムサービスデスク(次項参照)へご連絡ください。

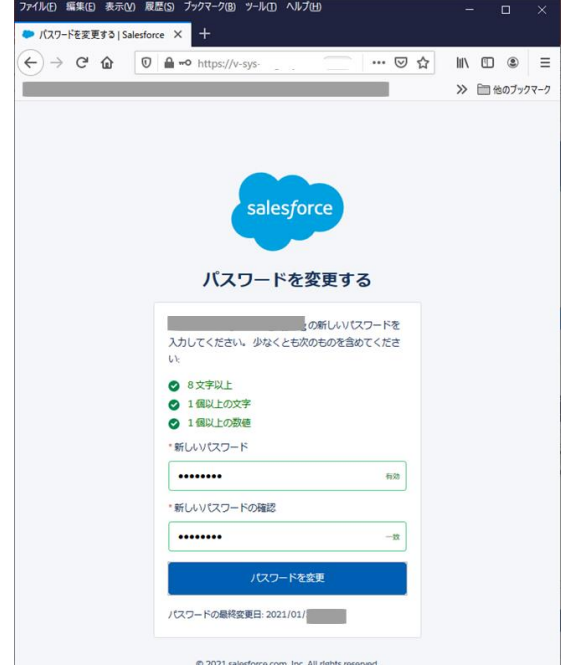

⑧ 「パスワードを変更」を押下いただきますと、以下のとおり、トップ画面が表示

#### されます。

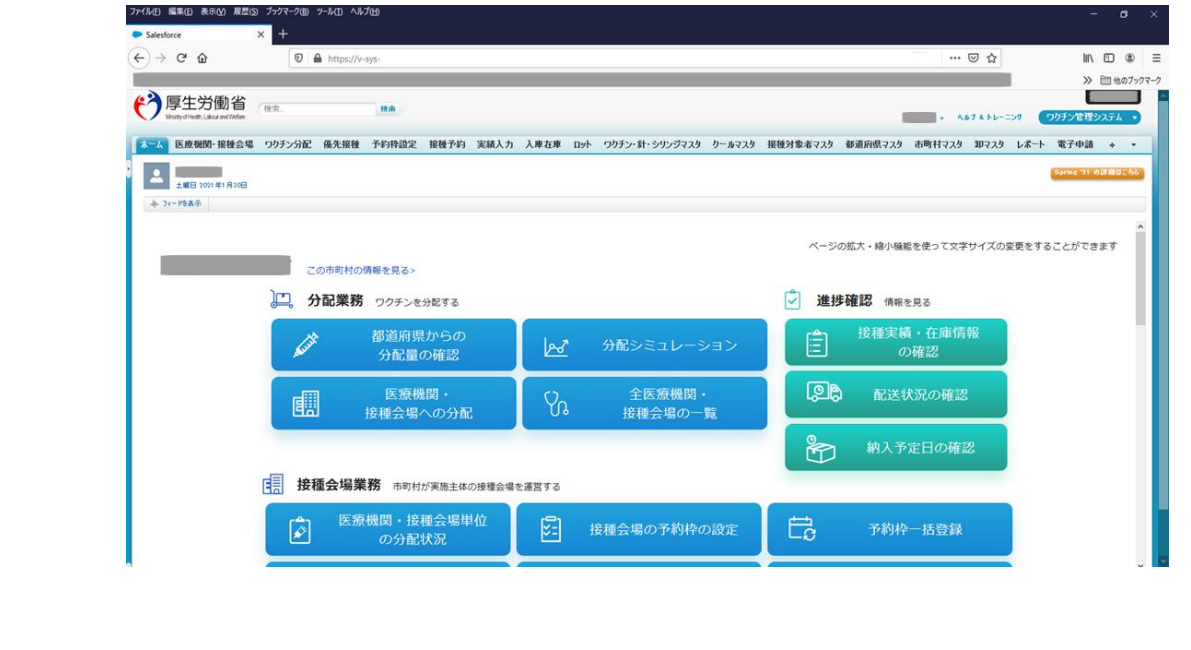

⑨ 初期パスワード設定とログインの手順は、以上です。

## **V-SYS サービスデスク** $: 050 - 3174 - 1505$ 電話番号 : 8:30~19:00 (土日祝を除く) 対応時間